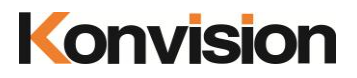

## KXM/KUM series 4K LCD Monitors

# USER MANUAL V1.2.2

Shenzhen Konvision Technology Co., Ltd [http://www.konvision.com](http://www.konvision.com/)

## **About This Manual**

The instructions in this manual are for KXM/KUM Series 4K LCD monitors. The following description use model KUM-2710D pictures. Please confirm the model number of the device before reading this manual.

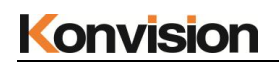

## **Manual**

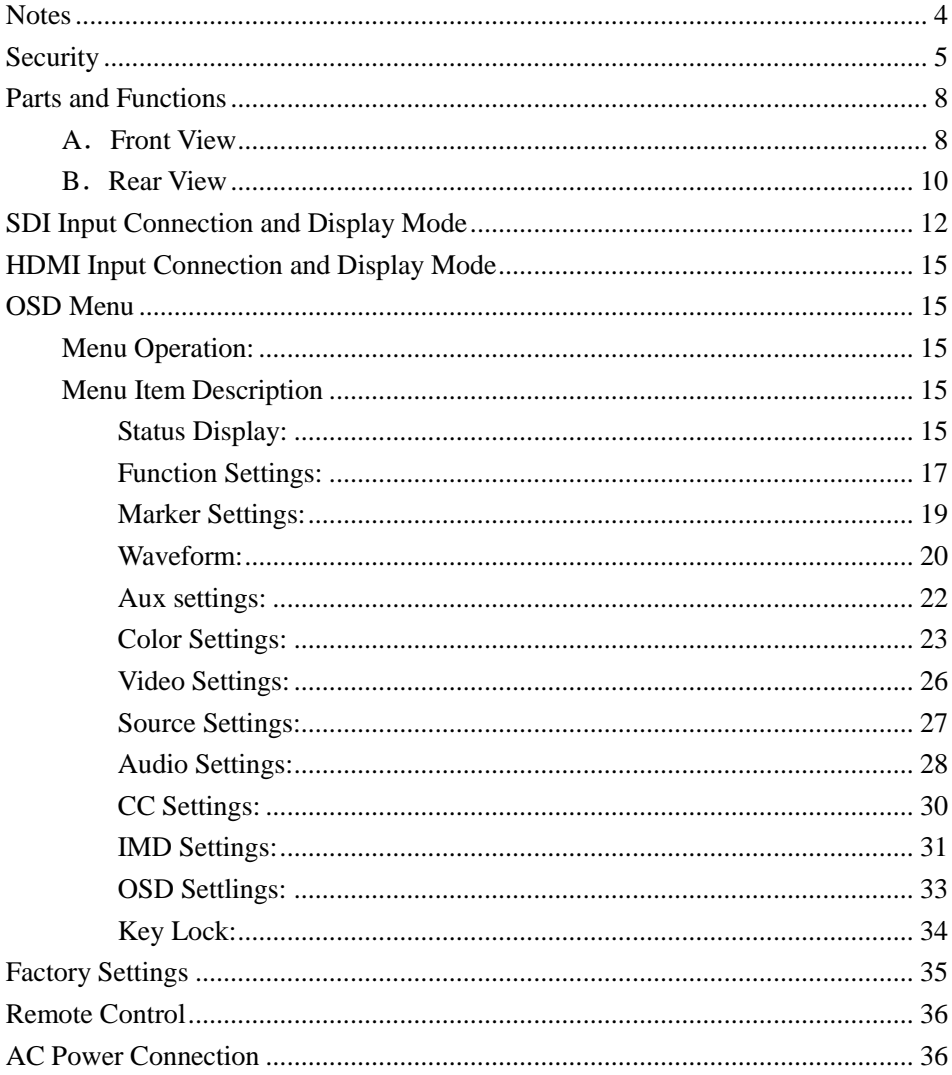

## <span id="page-3-0"></span>Notes

For the safety use of products, please read the following instructions regarding the installation, use and maintenance carefully.

. Please read the product safety and operating instructions carefully before the product is operated.

. Please keep the safety and operating instructions for future reference.

. Please pay strict attention to the warnings and implement the products according to the operating instructions closely.

. All operating instructions should be strictly enforced.

1. Please use the power cord recommended by manufacturer.

2. Please do not place heavy objects on the power cord.

3. Please do not expose the monitors to rain, humid, dusty places.

4. Please do not place vessels with liquid (such as cups, beverage bottles) on the monitor.

5. Please do not place this product in high heat places.

6. Please make sure the earth terminal is good in order to avoid electric shock.

7. Please do not open the back cover to avoid electric shock. Please contact

professionals for service need.

8. If there is no image or sound, please unplug the power cord from the AC outlet

immediately. Please consult professionals if there still have problems after examining carefully.

9. Do not place this product at unstable places such as cars, shelves or tables, as it is easy to make the product falling down, may cause severely hurt to children and adults and also damage to the product.

10. Please do not touch the power plug with wet hands, as it will cause electric shock.

11. Please do not expose the LCD panel in direct sunlight for a long time, it will result in damage or aging of the LCD panel.

12. Please display this product at a suitable temperature and humidity place.

13. Please do not spray any liquid things and/or add any objects into the monitor, it might cause voltage instability and short-circuit, also can easily cause fires and blackouts.

14. If do not use the device for a long time, please unplug the power cord from the AC outlet.

15. Please keep not less than 5cm space around the vents while using the monitor, in order to obtain good heat dissipation effect.

## <span id="page-4-0"></span>Security

## **Screen Maintenance**

Please follow the below guidelines carefully to prevent discoloration, stains and scratches on the screen:

- Avoid striking the screen with any object.
- Do not wipe the screen hard.
- Do not wipe the screen with solvents such as alcohol, thinner or gasoline.
- Do not spray detergent or other cleaners on the monitor or LCD panel, as it may cause fault because of water droplets into the monitor.
- Do not write on the screen.
- Do not paste or stick any viscous markers on the screen.

Screen may be cleaned by gently wiping with lint free cloth to remove dust. For the more difficult cleaning, use lint free cloth that has been very lightly dampened with detergent, then dry any excess moisture from the monitor or LCD panel immediately to prevent damage.

## **Cabinet Maintenance**

Please follow the guidelines below to prevent potential damage.

- Do not wipe the cabinet with solvents such as alcohol, thinner or gasoline.
- Do not use any pesticides and/or other volatile substances.

- Do not allow prolonged contact with rubber or plastic.

- Do not wipe the cabinet hard. Use a soft, lint free cloth to clean. If the cabinet cleaning is more difficult, use lint free cloth that has been very lightly dampened with detergent and then dry it to wipe.

## **Installation**

- Keep adequate air circulation to prevent device internal overheating. Please do not place the product on the surface of some certain objects (such as blankets, carpets, etc.), as these objects may block the vents.

- Please keep the device away from heat generating sources, such as radiator, heaters and air duct, also keep it away from much dust or mechanical vibration place.

## **Rack mount Installation**

- For rack mount installation, please keep 1U space from both top and bottom to make sure adequate air circulation, or install an external electric fan. Please follow the instructions and install with the rack mounts provided by manufacturer.

## **Transportation**

- This monitor is precise equipment and need professional packing materials to transport. So, do not to use packing materials provided by suppliers except KONVISION or its authorized packing material suppliers.

## **When the following situations occur, please turn off the power, do not insert the plug and contact a professional service staff to deal with timely.**

A. This product smells smoke and off-flavor.

B. When this product displays abnormal operating conditions, such as there is no picture or sound.

- C. When any liquid is splashed into the product or product dropped.
- D. When the product soaked or fall into the water.
- E. When the product has been damaged or other damage circumstances.
- F. When the power cord or plug is damaged.

## **The following does not belong to failures:**

1. If the static image displayed too long, it will have residual image, which should be attributed to the characteristics of LCD display but not a failure. Residual image will disappear automatically after a period.

2. If this device used in a cold environment, the screen may appear residual image.

This is not a product failure, when the monitor temperature changes, screen will return to normal conditions.

3. LCD screen may appear tiny spots (red, blue or green), this is not a fault, LCD screens are manufactured with high precision technology, and a small number of pixels may not be able to show intermittent.

- 4. When touch monitor there may be appear slight vibrate.
- 5. Screen and cabinet will become warm gradually during operating.
- 6. When the monitor appears cracked voice.
- 7. When the monitor appears mechanical vibrate voice.

## <span id="page-7-0"></span>Parts and Functions

## <span id="page-7-1"></span>**A**.**Front View**

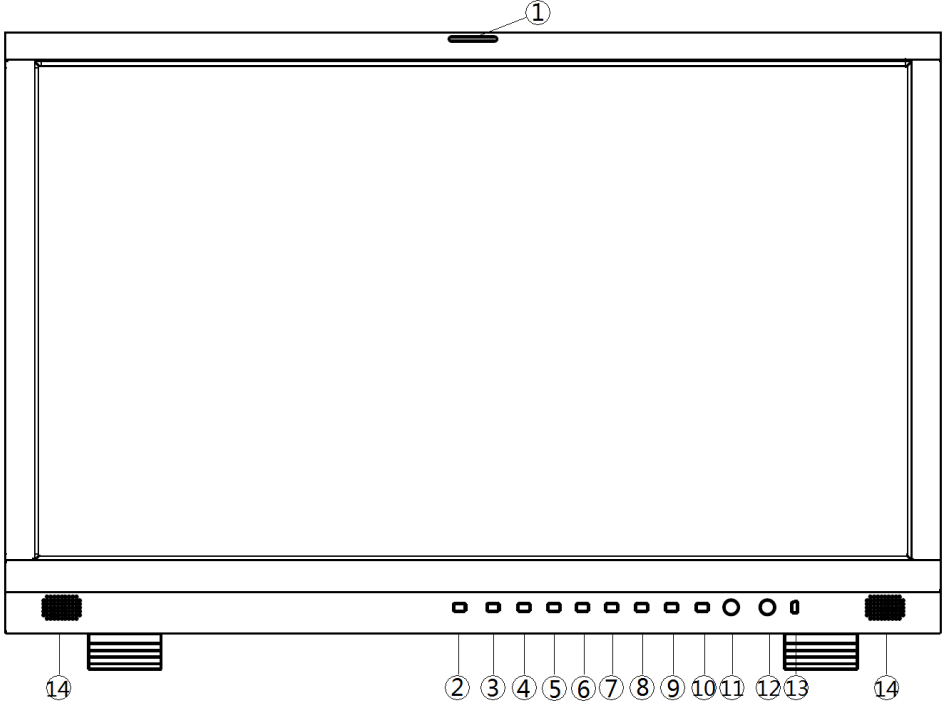

## **(1) Tally Indicator**

Tally indicator control in two ways:

- 1. GPI Interface (see the control method at GPI interface description behind)
- 2. RS422 Port: through TSL3.1 or TSL 4.0 protocol control Tally light

## **(2) Power Button and Indicator**

When the external AC power supply with electricity, the indicator light is red. Press this POWER button to power on the monitor, and the indicator light turns blue. Press this button around 2 seconds can turn off the monitor power supply and indicate light turns to red.

## **(3) HDMI Button and Indicator**

Press this button to select the current input source for HDMI signal input, the indicator is blue.

## **(4) SDI Button and Indicator**

Press this button to select the current input source for SDI signal input, the indicator is blue.

Press the button continuous, can select different SDI port:

Single SDI (Port 1): Select SDI 1 video input channel

Single SDI (Port 2): Select SDI 2 video input channel

Dual SDI (Port 1,2): Select dual SDI 1 and SDI 2 video input channel

Quad SDI (Port 1,2,3,4): Select quad SDI 1, SDI 2, SDI 3, SDI 4 video input channel

### **(5) MODE Button**

Select SDI or HDMI display mode (for example SQD, 2-SI, Quad View, Single etc.)

### **(6) WINSEL Button**

Coordinate with MODE button, switch display window in different mode.

#### **(7) F1 Key**

Function key F1, its function can be set in the menu.

## **(8) F2 Key**

Function key F2, its function can be set in the menu.

## **(9) F3 Key**

Function key F3, its function can be set in the menu.

## **(10) MENU/EXIT Button**

Press to display the on-screen menu, press it again to clear the on-screen menu. Press to display or exit menu, also can back to previous menu.

#### **(11) VOLUME(L/R) Knob**

When in the menu, spin this knob to select L/R operation.

When not in the menu, press the knob continuous, will appear following adjustment:

**Volume**: volume adjustment items.

**Backlight**: screen backlight brightness adjustment items.

#### **(12) IMAGEADJ(U/D) Knob**

When in the menu, spin this knob to select up/down operation.

When not in the menu, press the knob continuous, will appear following adjustment:

**Brightness**: screen backlight brightness adjustment items.

**Contrast**: image contrast adjustment items.

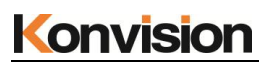

## **(13) USB**

Reserved port.

## **(14) Speaker**

Speaker out.

## <span id="page-9-0"></span>**B**.**Rear View**

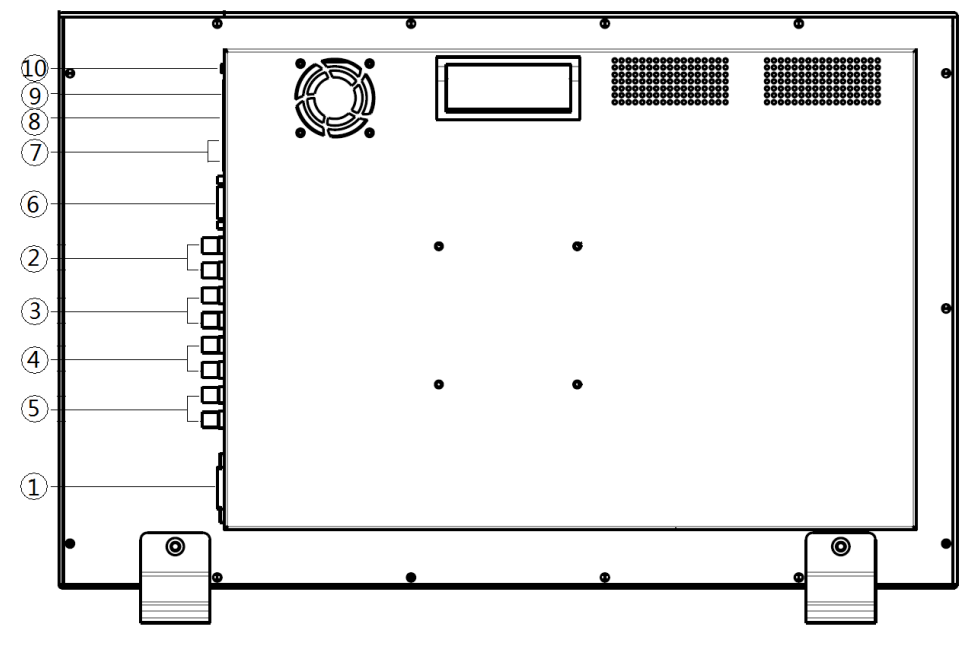

**(1) AC IN**

AC power supply

## **(2) SDI 1 (IN/OUT)**

12G/6G/3G/HD-SDI input, output

**(3) SDI 2 (IN/OUT)**

12G/6G/3G/HD-SDI input, output

## **(4) SDI 3 (IN/OUT)**

3G/HD-SDI input, output

## **(5) SDI 4 (IN/OUT)**

3G/HD-SDI input, output

## **(6) DVI IN (Max 4K/60p)**

DVI input: through HDMI convert DVI, input HDMI signal, Max support 4096x2160 60Hz

## **(7) RS422 IN and RS422 OUT**

RS422 in and out. RS422 control adoptive TSL3.1 or TSL4.0 protocol. According to this protocol, it supports dynamic UMD/Tally control

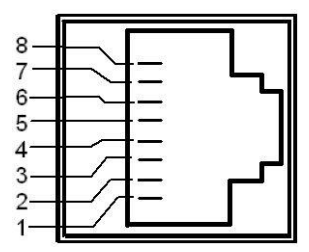

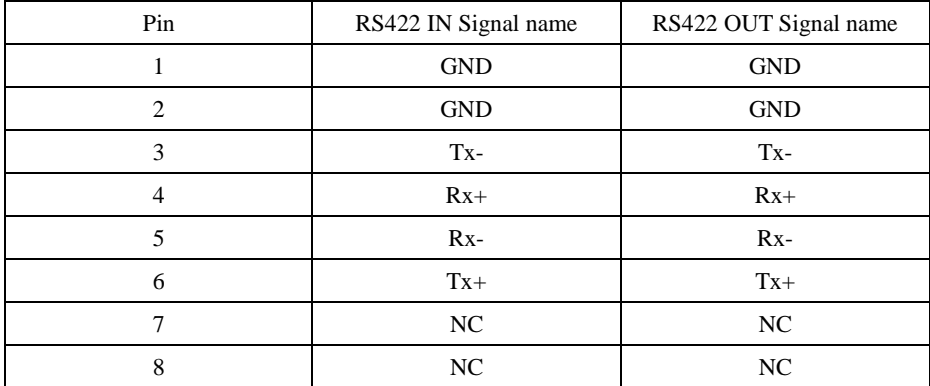

## **(8) GPI interface:**

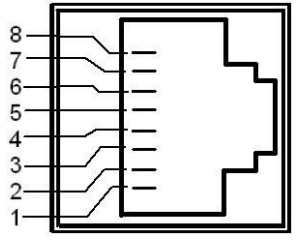

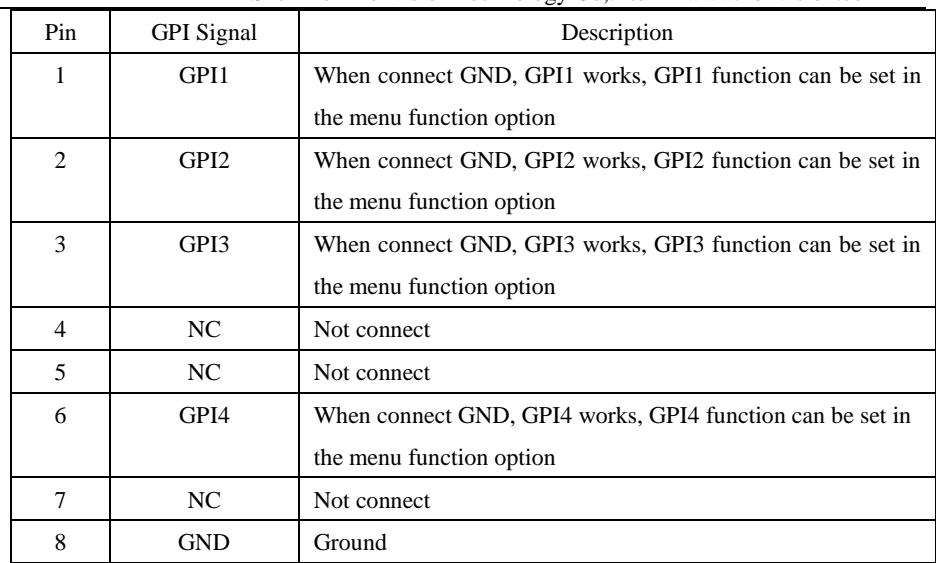

## **(9) LAN**

Ethernet port for color correction, upgrading, remote network control. (For specification instructions please contact with the dealer)

## **(10) AUDIO OUT**

Analog stereo audio interface output

## <span id="page-11-0"></span>**SDI Input Connection and Display Mode**

SDI input connection method: Single Link 12G/6G/3G/HD-SDI, Dual Link 6G-SDI, Quad Link 3G-SDI. Through SDI key, MODE key, WINSEL key interaction, can set different SDI connection and display mode.

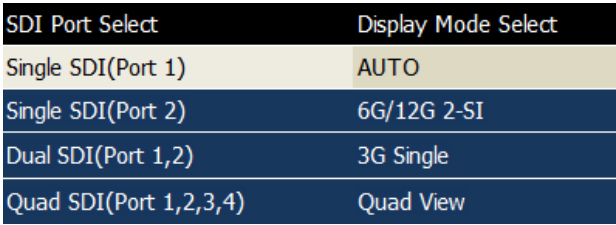

**SDI Port Select:**

SDI Key: press SDI key continuous, can select different SDI Port **Single SDI (Port 1):** select single SDI input, SDI 1 Port **Single SDI (Port 2):** select single SDI input, SDI 2 Port **Dual SDI (Port 1,2):** select dual SDI input, SDI 1 and SDI 2 Port **Quad SDI (Port 1,2,3,4):** select quad SDI input, SDI 1, SDI 2, SDI 3, SDI 4 Port

## **Display Mode Select:**

**MODE key:** press MODE key continuous, can select different display mode

## **In Single SDI (Port 1) or Single SDI (Port 2):**

**Auto**: auto detect signal type. The monitor can realize auto detect in the single 1.5G, 3G, 6G and 12G SDI input

**6G/12G 2-SI**: 4K 2-SI mode. The screen will display normal only in the single 6G and 12G SDI input. In this mode, the screen will display abnormal in the single 1.5G and 3G SDI input and should switch into 3G Single or AUTO mode.

**3G Single**: The monitor will display in full screen, in the single 1.5G and 3G SDI input. The monitor will select 1/4 picture of the 4K, 2-SI to display in full screen, in the 6G and 12G SDI input. If continuous press WINSEL key at this moment, can select the rest 2/4, 3/4, 4/4 picture display in full screen.

**Quad View**: The image will display on the top left corner of the screen, in 1.5G and 3G SDI input. 4K signal will divide into 4 1080P image display on the screen, in the 6G and 12G SDI input.

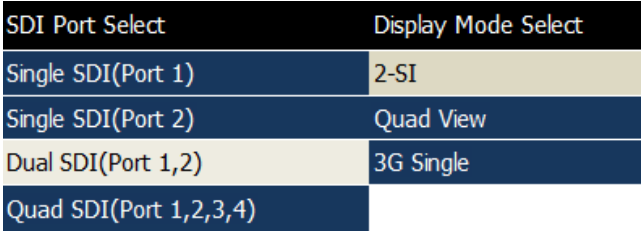

## **In Dual SDI (Port 1,2):**

**2-SI**: SDI 1, SDI 2 two 6G SDI consist 4K 2-SI mode

**Quad View**: the image displays quad mode. In the mode of two 6G SDI 1, SDI 2 signal input, the first 6G signal will display upper left and upper right of the image, the second 6G signal will display lower left and lower right of the image.

**3G Single**: the image divide into quad, in the two 6G SDI 1, SDI 2 signal input. In this mode, select 1/4 of the image to display full screen. If continuous press WINSEL key at this moment, can select the rest 2/4, 3/4, 4/4 picture display in full screen.

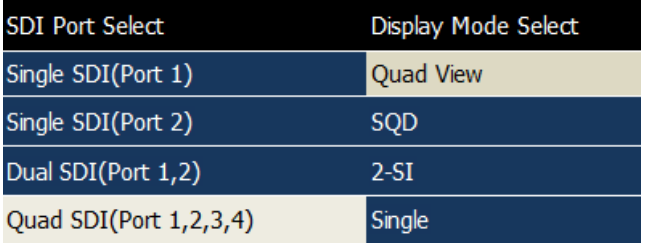

## In Quad SDI (Port  $1, 2, 3, 4$ ):

Quad View; In the SDI Quad View Mode, SDI 1, SDI 2, SDI 3 SDI 4 input correspond with upper left, upper right, lower left, lower right of the image and SDI 1, SDI 2, SDI 3, SDI 4 access different resolution signals while displaying four screen.

**SOD**: four SDI consist 4K signal, 4K display mode is SOD mode.

**2-SI**: four SDI consist 4K signal, 4K display mode is 2-SI mode.

**Single**: in single display mode, 3G model SDI 1, SDI 2, SDI 3, SDI 4 single image can display full screen when press WINSEL key continuous to select the image. The SQD image consists by four SDI or 1/4 of the 2-SI can display full screen, press WINSEL key continuous, can select the rest 2/4, 3/4, 4/4 image to display full screen.

## <span id="page-14-0"></span>**HDMI Input Connection and Display Mode**

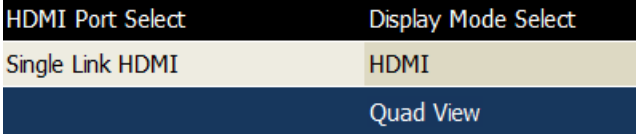

## **Display Mode Select:**

**MODE Key**: press MODE key continuous, can select different display mode.

**HDMI**: HDMI display full screen. Max support 4096x2160 60Hz resolution

**Quad View**: when the HDMI resolution is 4K, 4K signal divide into four 1080P image display on the screen. If the HDMI resolution is smaller than 4K, the image display on the upper left of the screen.

## <span id="page-14-1"></span>**OSD Menu**

## <span id="page-14-2"></span>**Menu Operation:**

Press MENU/EXIT key to enter the main menu, then spin any knob to switch between options in the same menu. After you find the corresponding option, press the KNOB key to enter the next menu, and then spin the knob to find the corresponding Parameter, press KNOB key first, then spin the knob key to adjust the value of the parameter. When the parameter is set, press MENU/EXIT to return to the previous menu. Then use a similar method to set the remaining parameters. In summary, the following keys MENU/EXIT key, KNOB, press the KNOB key are frequently used when setting parameters. The role of the keys is:

MENU/EXIT: enter the menu or return to the previous menu

IMAGEADJ(U/D) KNOB or VOLUME(L/R): in the same menu, switch the options; or adjust the value of the parameters. Press the knob, select to confirm or enter the next menu

## <span id="page-14-4"></span><span id="page-14-3"></span>**Menu Item Description** Status Display:

Konvision Shenzhen Konvision Technology Co,.Ltd www.konvision.com

| Main Menu           |   |                        | Status Display      |
|---------------------|---|------------------------|---------------------|
| Status Display      |   | > Input Source         | SDI.                |
| Function Settings   |   | > Input Format         | No Signal           |
| Marker Settings     | ゝ | SDI Payload ID1        | 0x00 0x00 0x00 0x00 |
| Waveform            |   | > SDI Payload ID2      | 0x00 0x00 0x00 0x00 |
| Aux Settings (1996) |   | > SDI Payload ID3      | 0x00 0x00 0x00 0x00 |
| Color Settings – L  |   | $\geq$ SDI Payload ID4 | 0x00 0x00 0x00 0x00 |
| Video Settings – L  |   | $\sum$ Brightness      | 44                  |
| Source Settings     |   | > Contrast             | 27                  |
| Audio Settings      |   | $\sum$ Scan Mode       | OFF                 |
| CC Setting          |   | > Color Temp           | 6500K               |
| IMD Settings        |   | $\geq$ Aspect          | Aspect              |
| OSD Settings        | ≻ | H <sub>DR</sub>        | OFF                 |
| Key Lock            |   | $>$ IP Address         | 192.168.1.155       |
|                     |   | DSP Version            | V73190312           |
|                     |   | MCU Version            | V190312-V1.2:UL     |

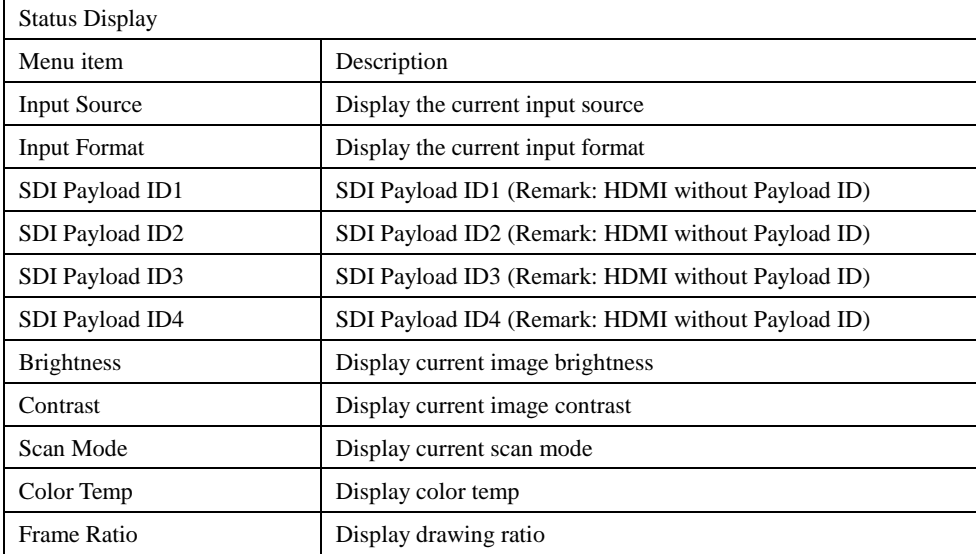

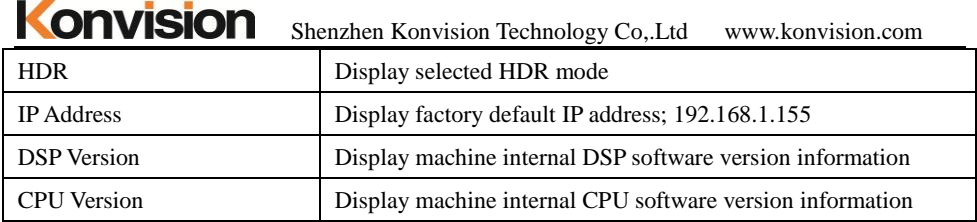

## <span id="page-16-0"></span>Function Settings:

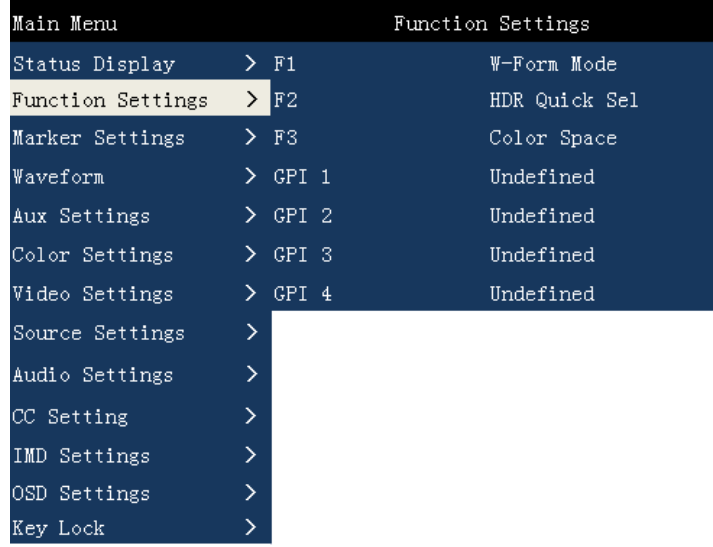

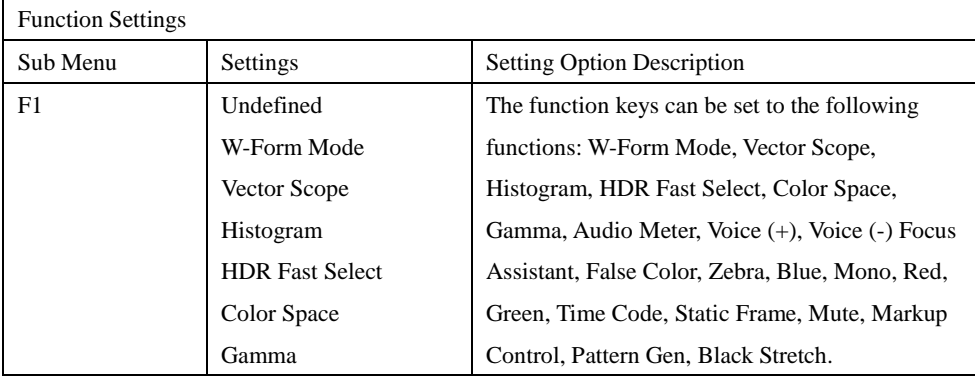

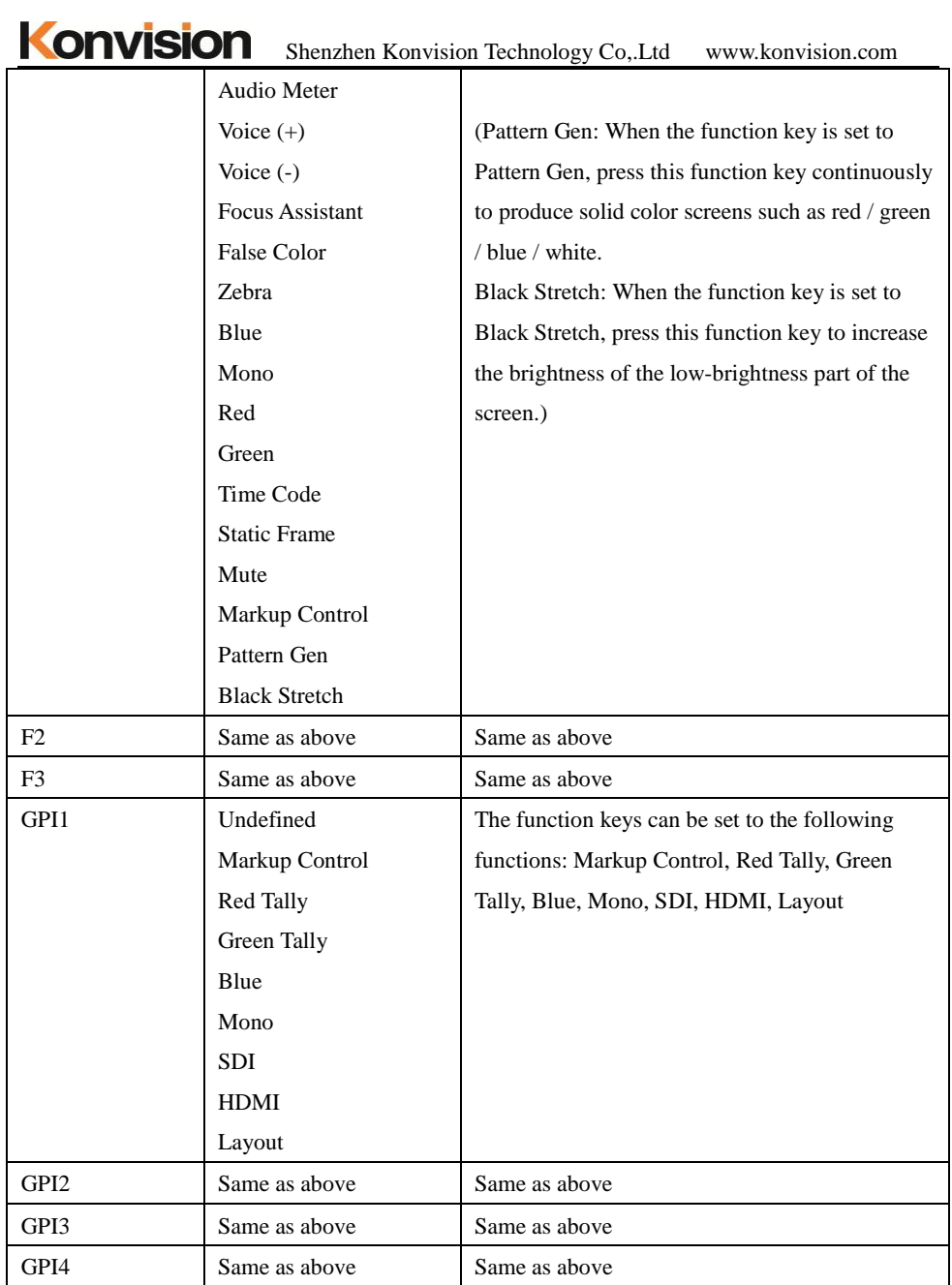

## <span id="page-18-0"></span>Marker Settings:

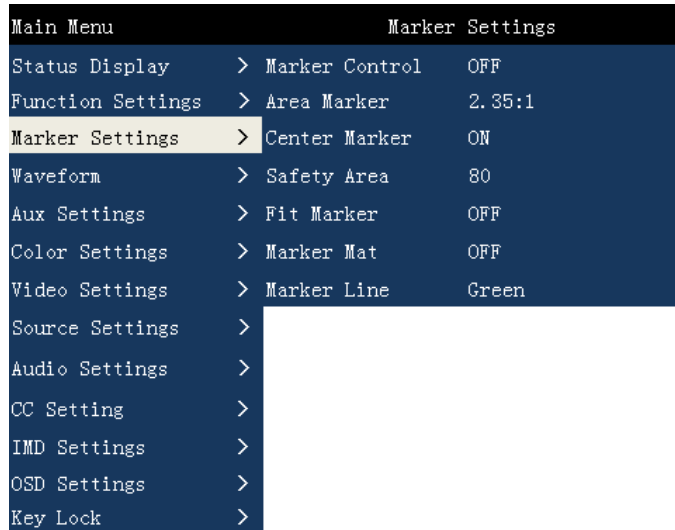

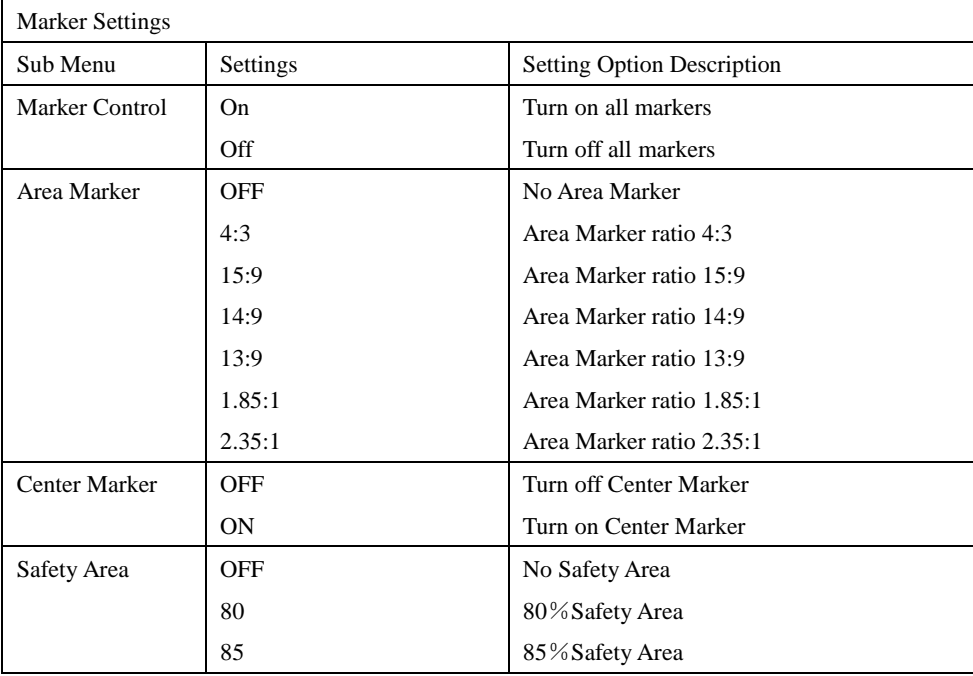

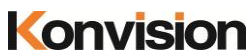

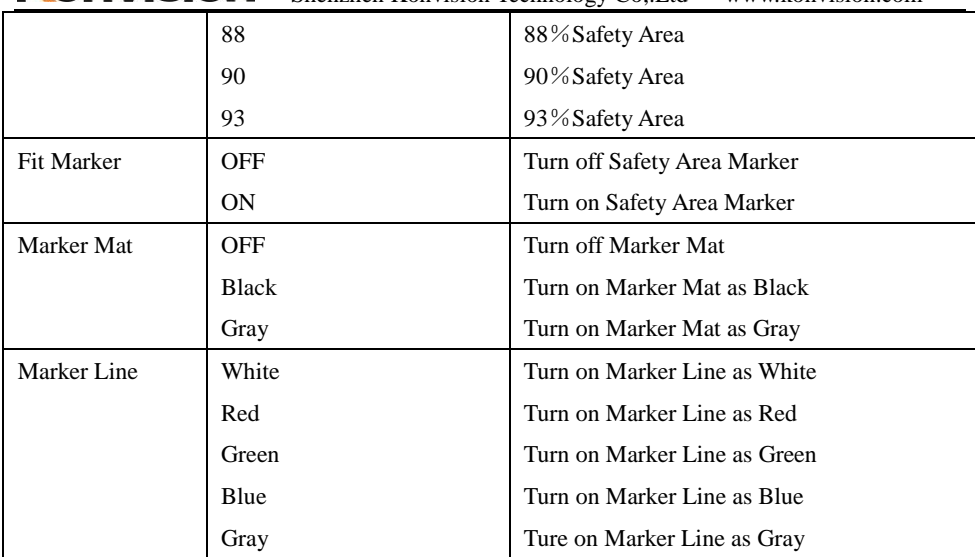

## <span id="page-19-0"></span>Waveform:

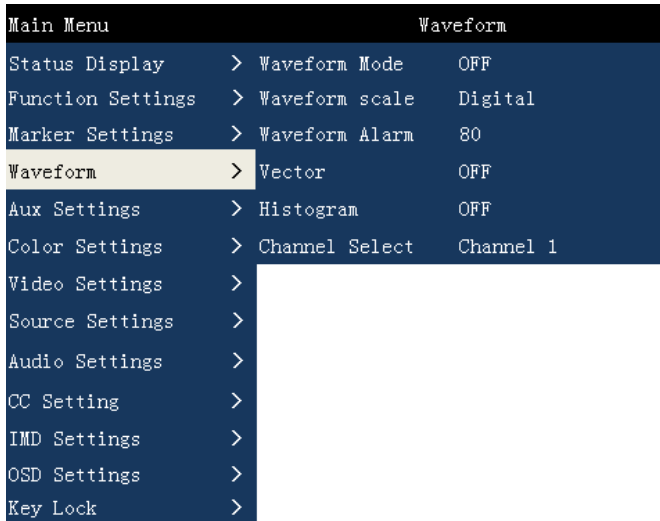

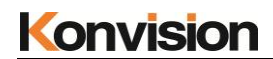

# Konvision Shenzhen Konvision Technology Co,.Ltd www.konvision.com

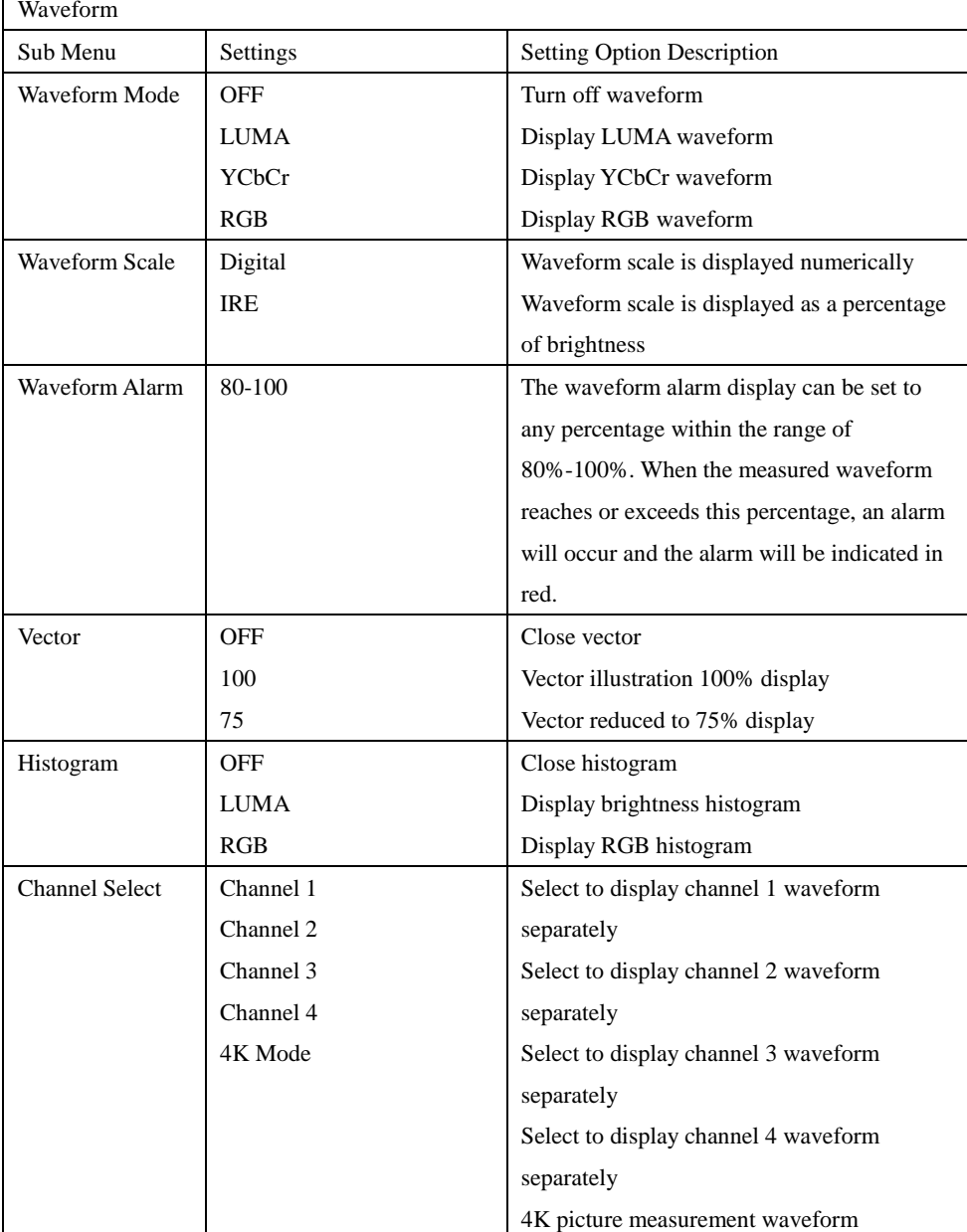

composed of 4 input channels in 4K mode

## <span id="page-21-0"></span>Aux settings:

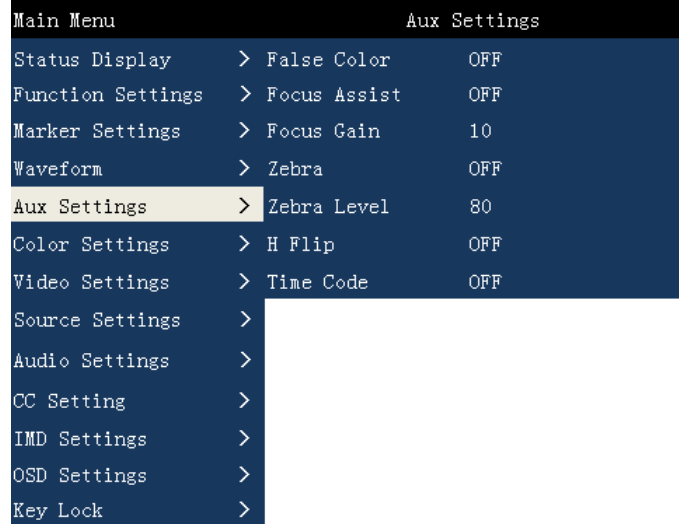

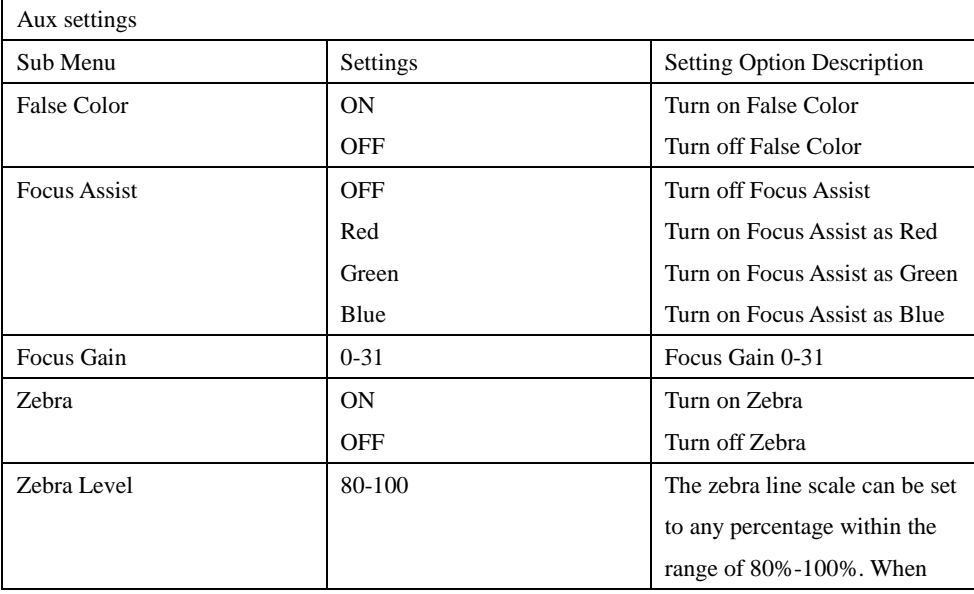

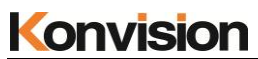

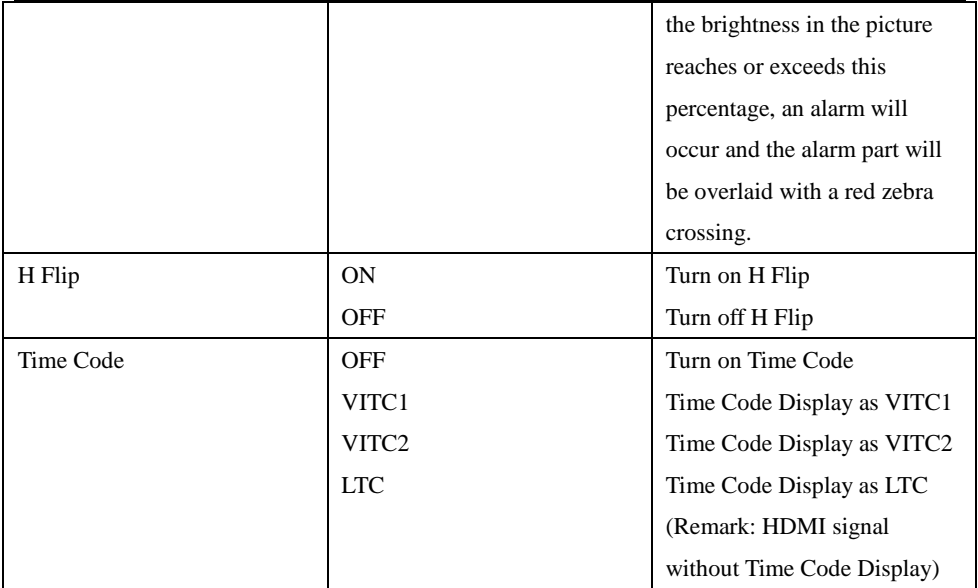

## <span id="page-22-0"></span>Color Settings:

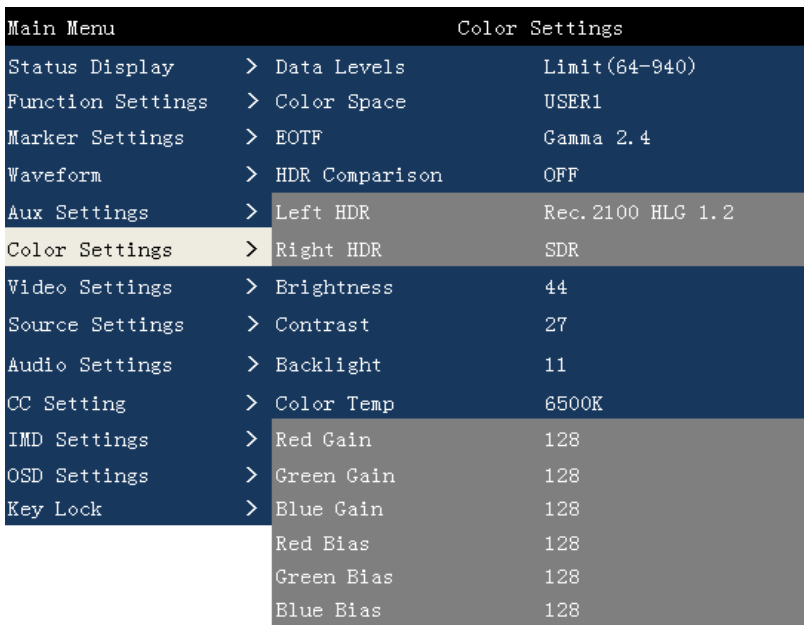

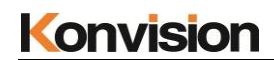

Color Setting

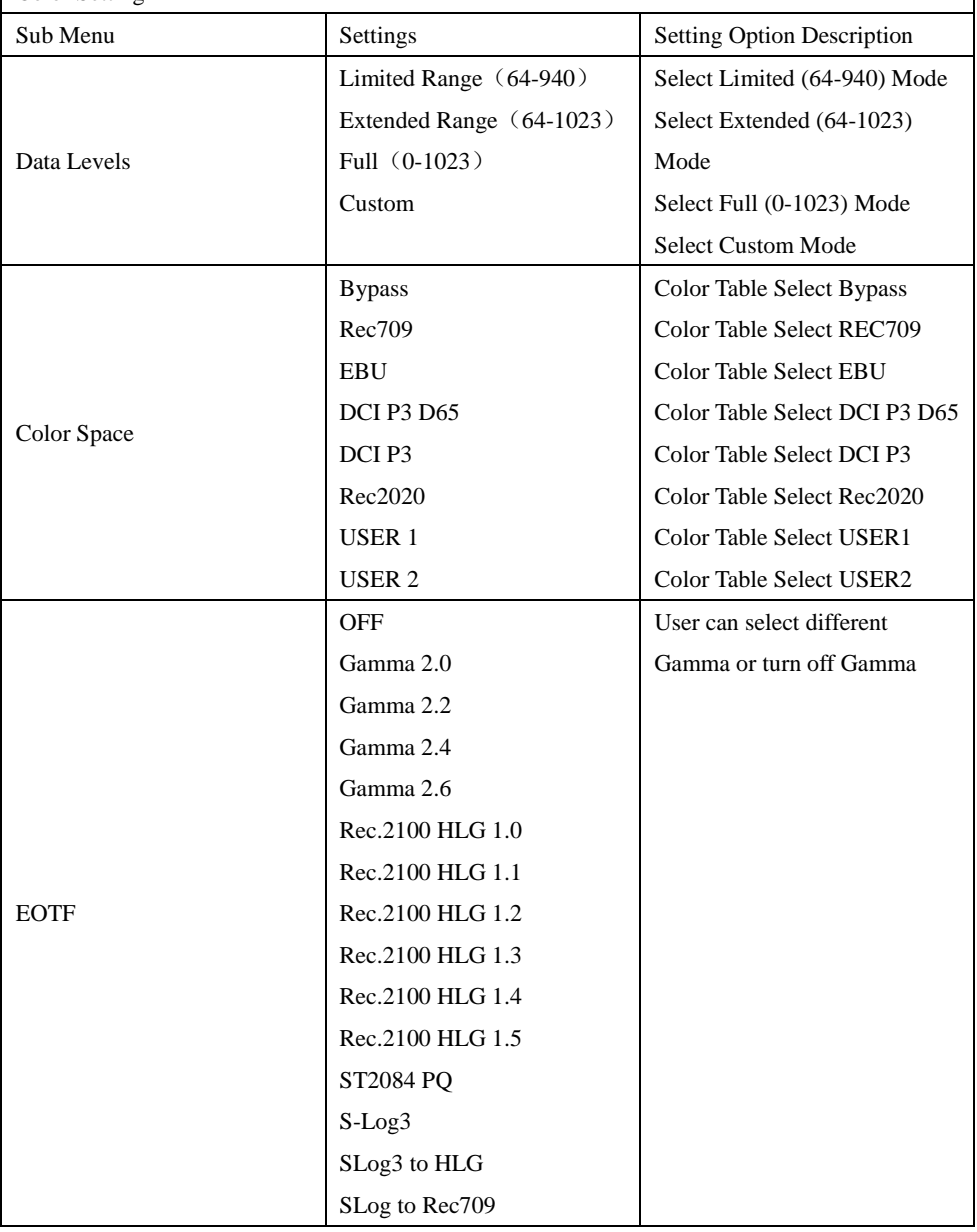

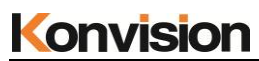

Shenzhen Konvision Technology Co,.Ltd www.konvision.com

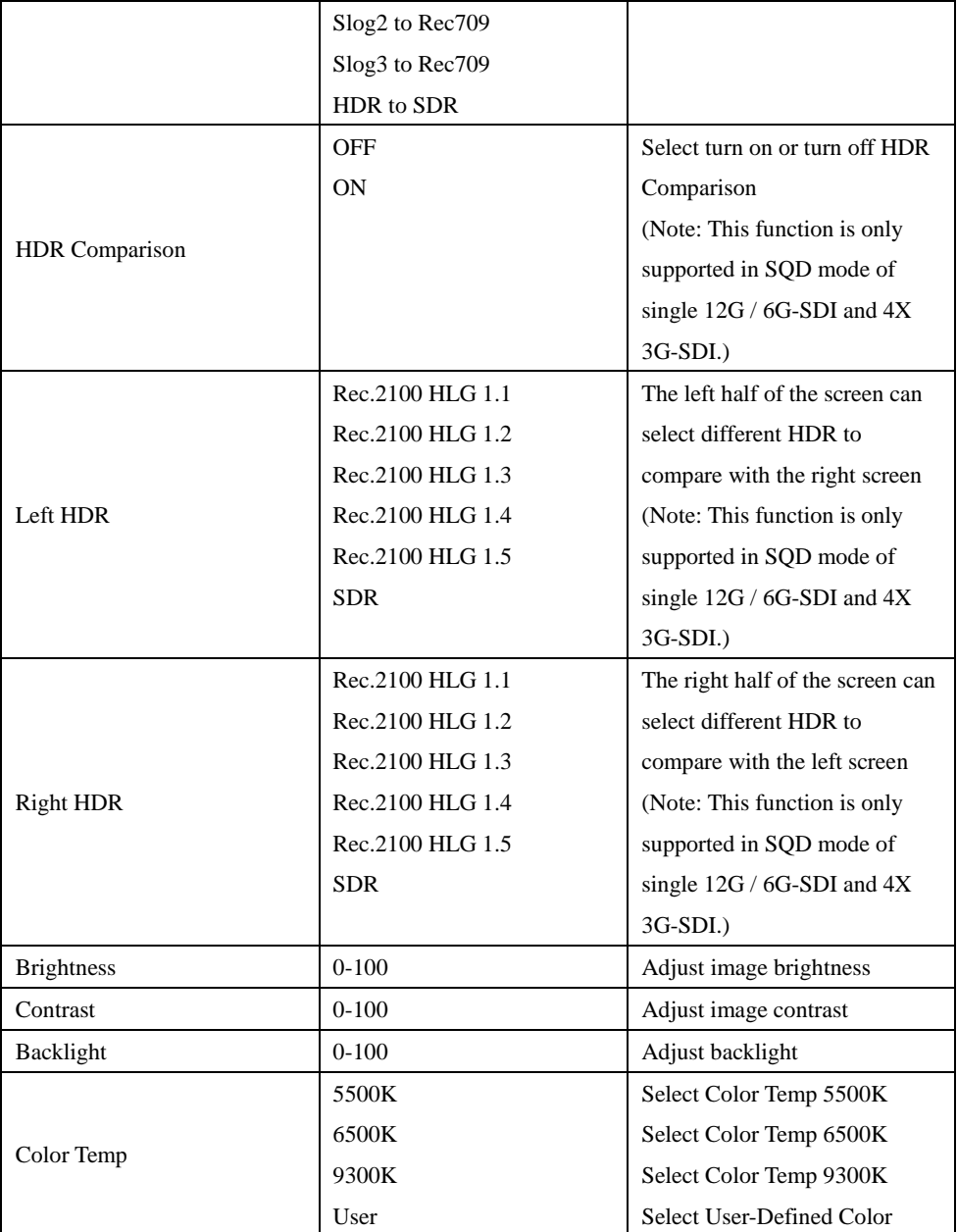

Shenzhen Konvision Technology Co,.Ltd www.konvision.com

|                  |           | Temp                          |
|------------------|-----------|-------------------------------|
| Red Gain         | $0 - 255$ | Red Gain $0-255$              |
| Green Gain       | $0 - 255$ | Green Gain $0-255$            |
| <b>Blue Gain</b> | $0 - 255$ | Blue Gain $0-255$             |
| <b>Red Bias</b>  | $0 - 255$ | Red Bias $0-255$              |
| Green Bias       | $0 - 255$ | Green Bias $0-255$            |
| <b>Blue Bias</b> | $0 - 255$ | Blue Bias $0-255$             |
|                  |           | (Remark: Red, Green, Blue)    |
|                  |           | Gain and Bias can be settled  |
|                  |           | when the color temp is set in |
|                  |           | the user's options)           |

## <span id="page-25-0"></span>Video Settings:

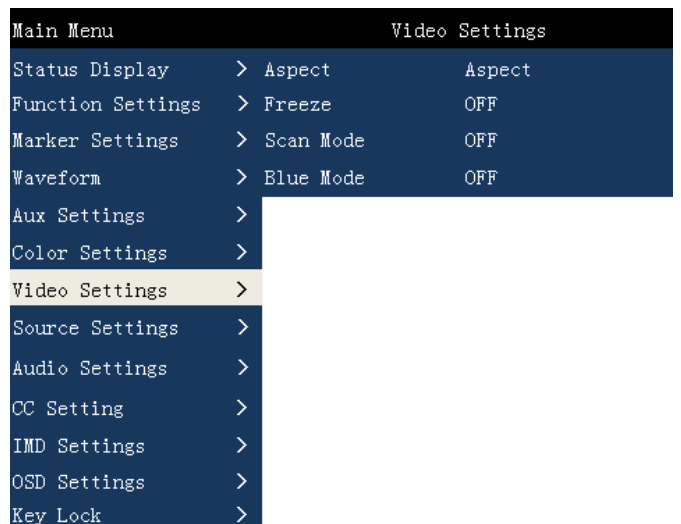

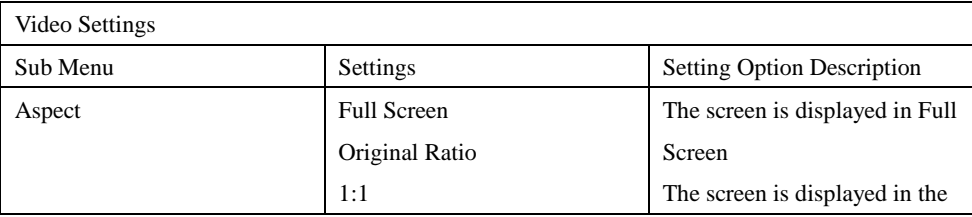

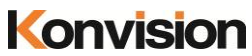

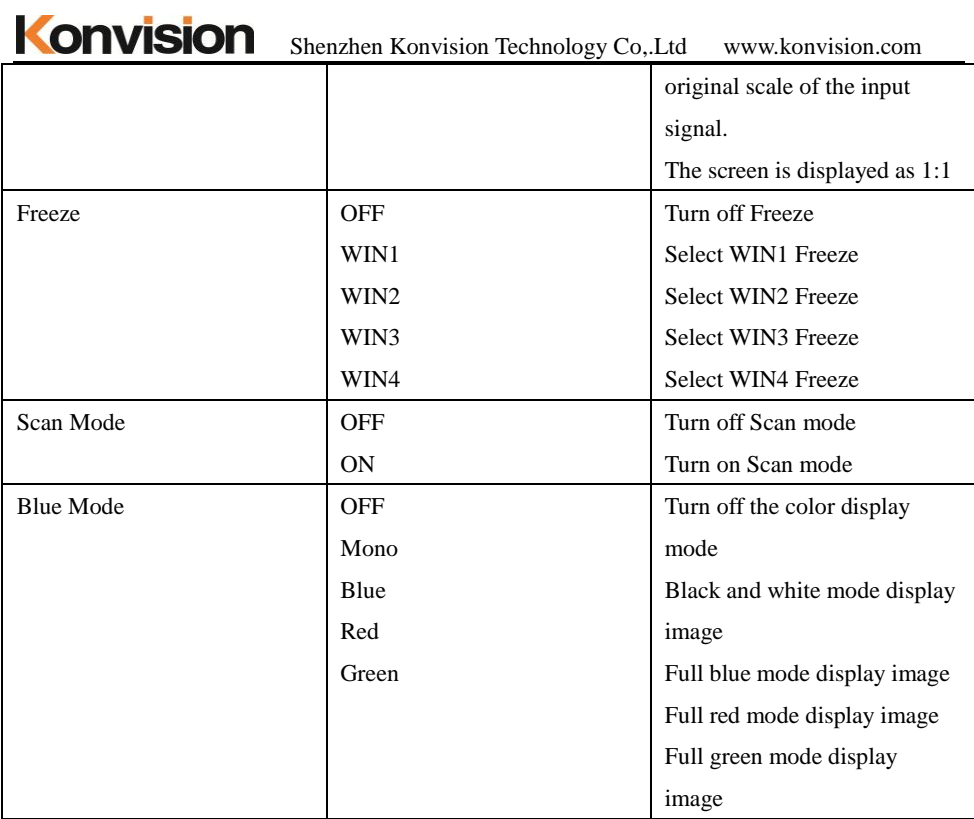

## <span id="page-26-0"></span>Source Settings:

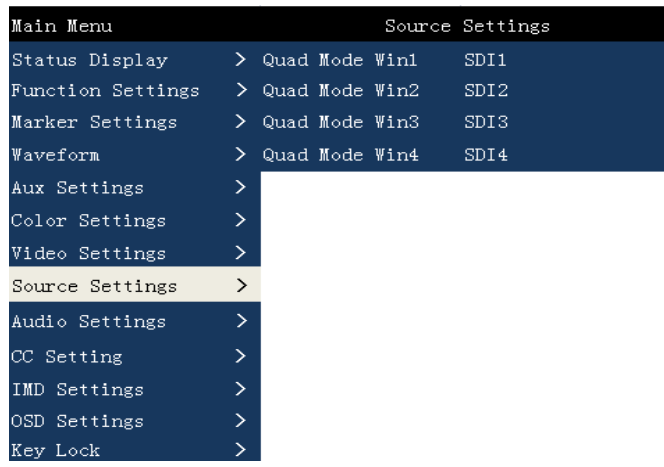

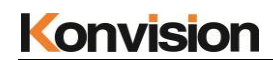

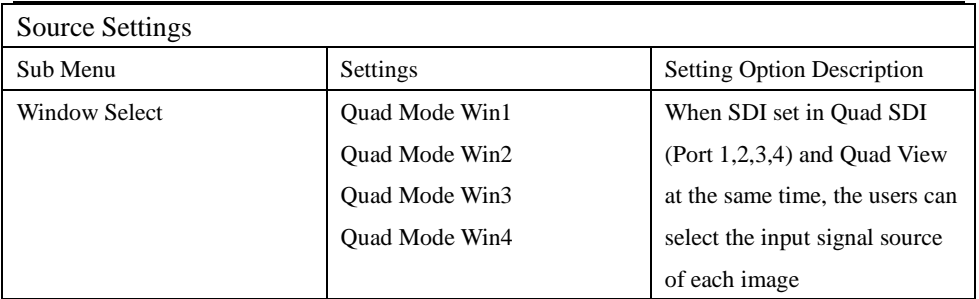

## <span id="page-27-0"></span>Audio Settings:

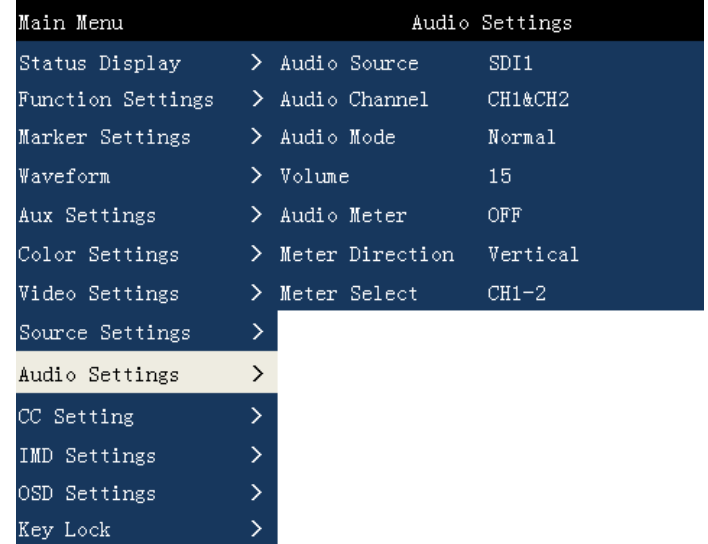

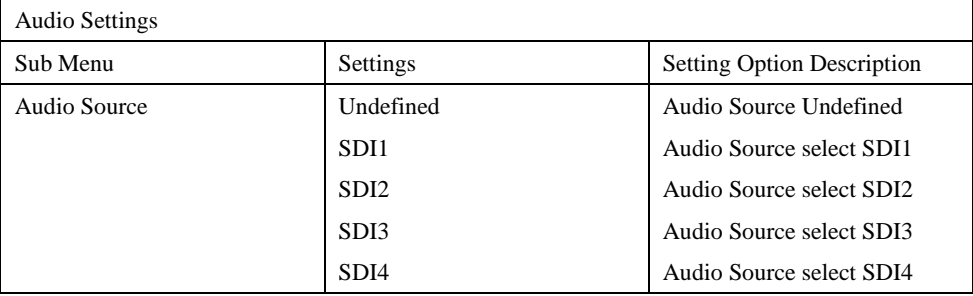

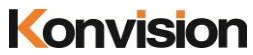

Shenzhen Konvision Technology Co,.Ltd www.konvision.com

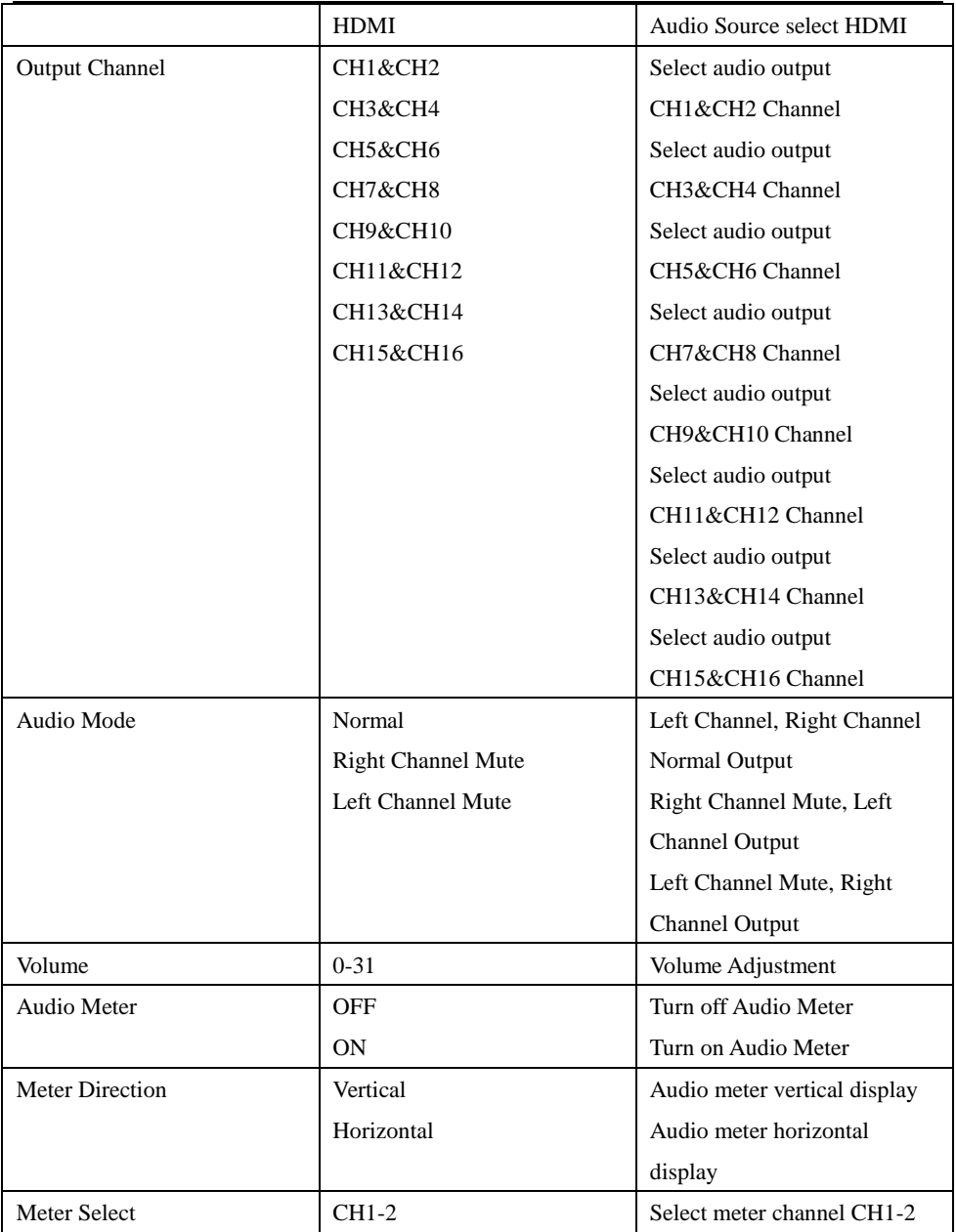

Konvision Shenzhen Konvision Technology Co,.Ltd www.konvision.com

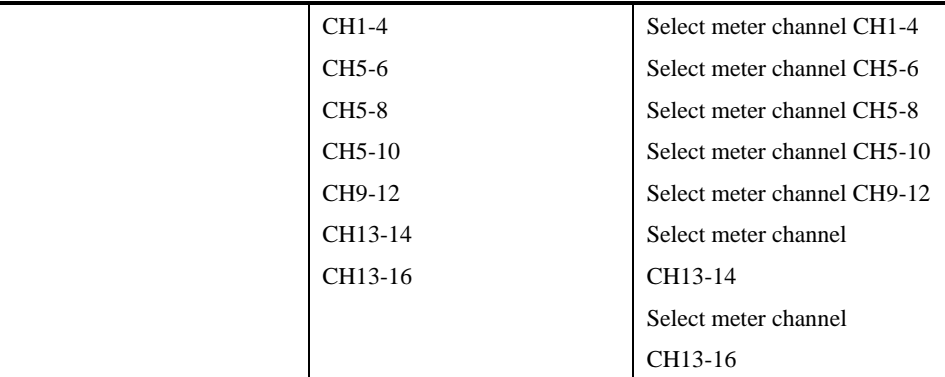

## <span id="page-29-0"></span>CC Settings:

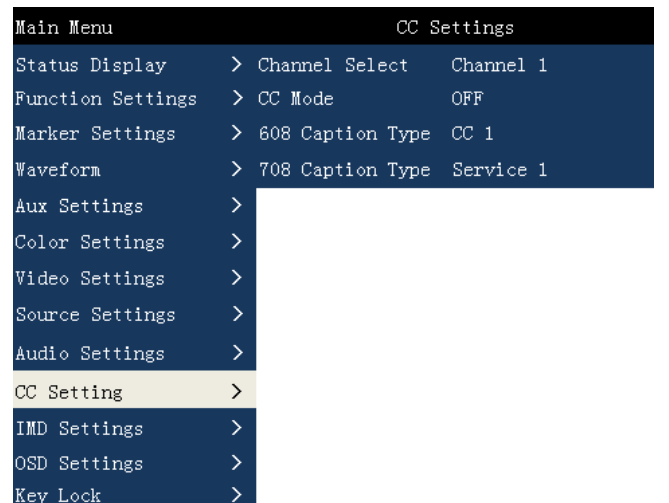

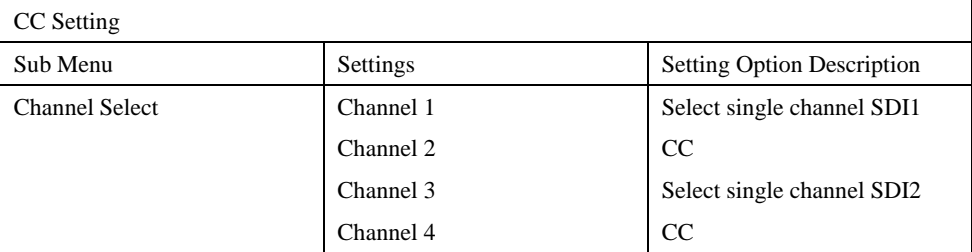

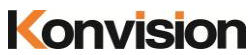

KONVISION Shenzhen Konvision Technology Co,.Ltd www.konvision.com

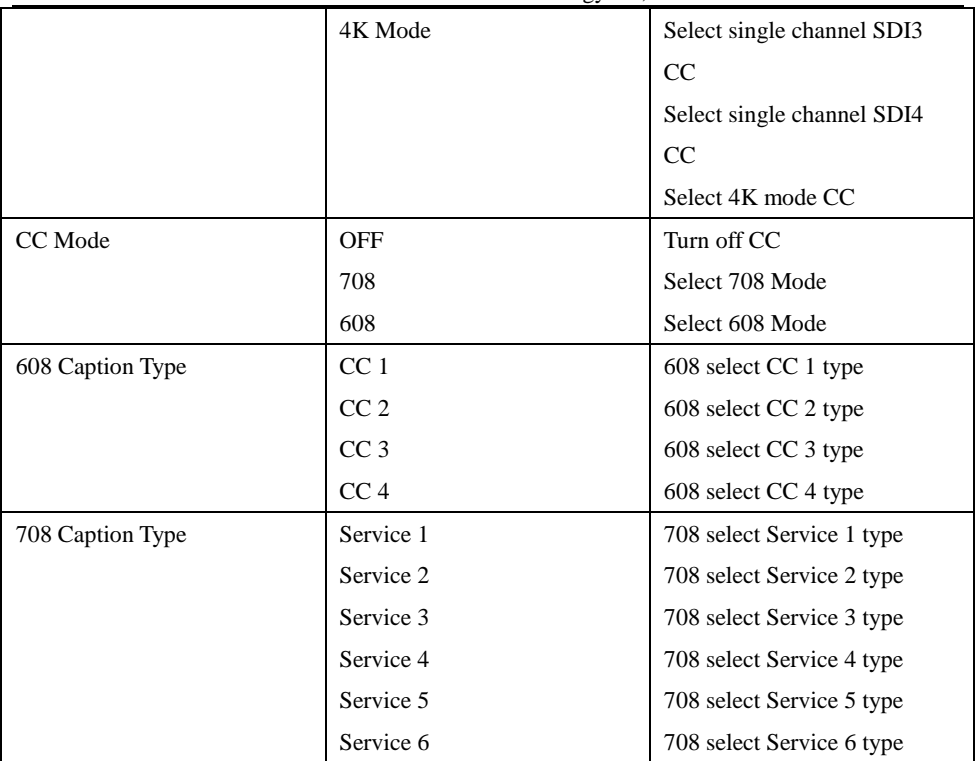

<span id="page-30-0"></span>IMD Settings:

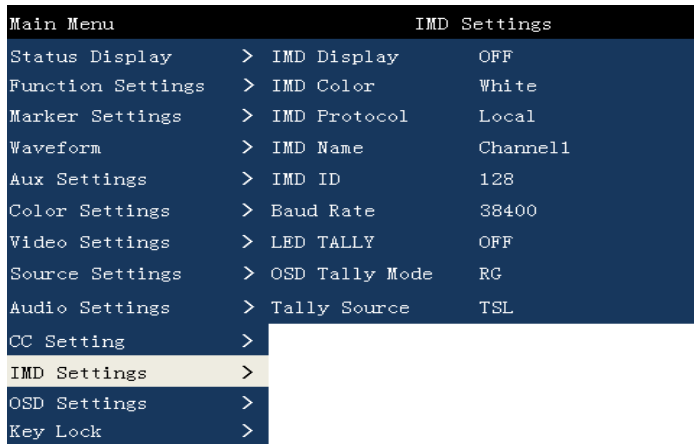

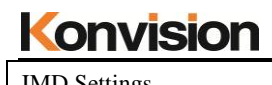

 $\overline{\phantom{a}}$ 

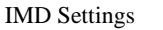

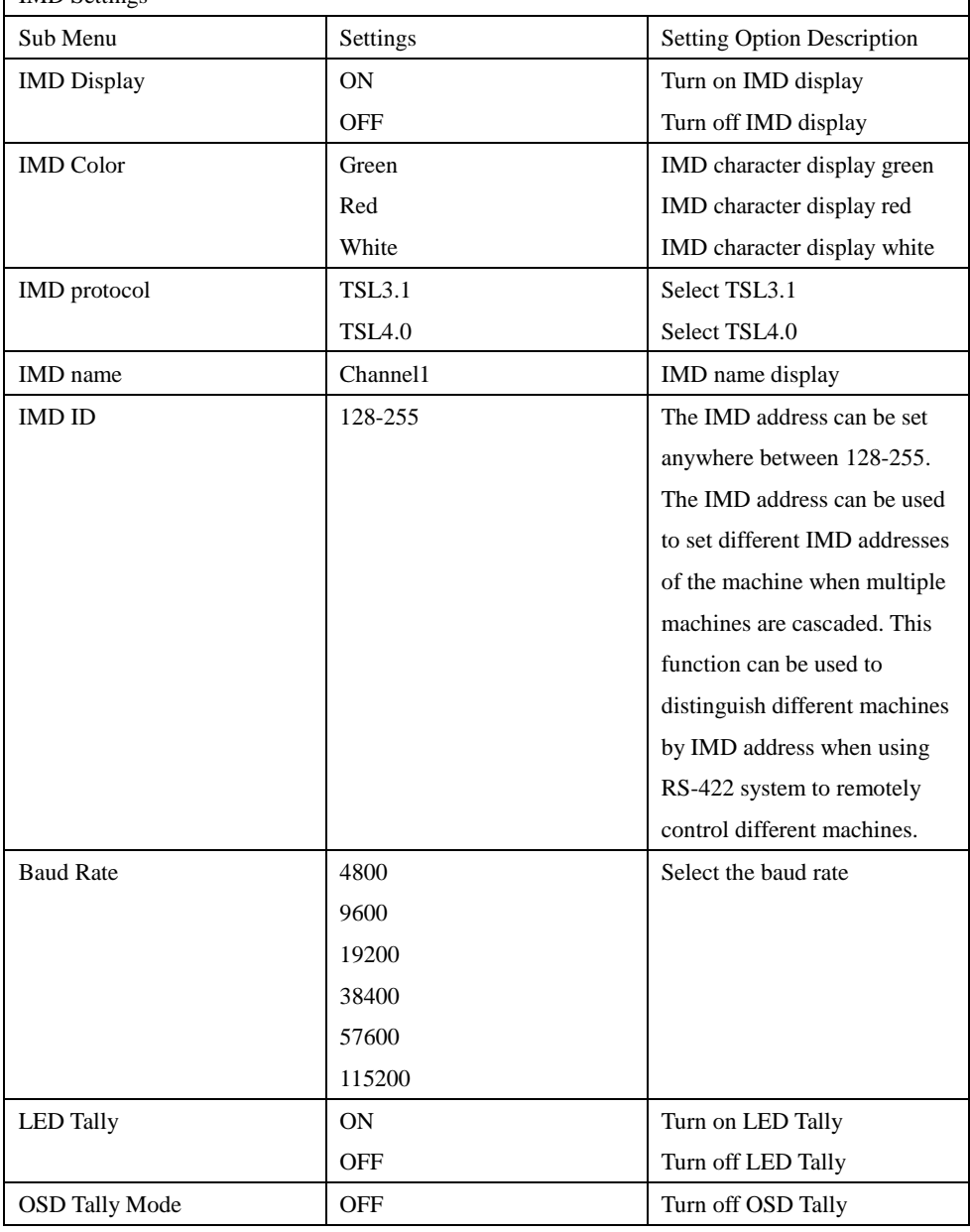

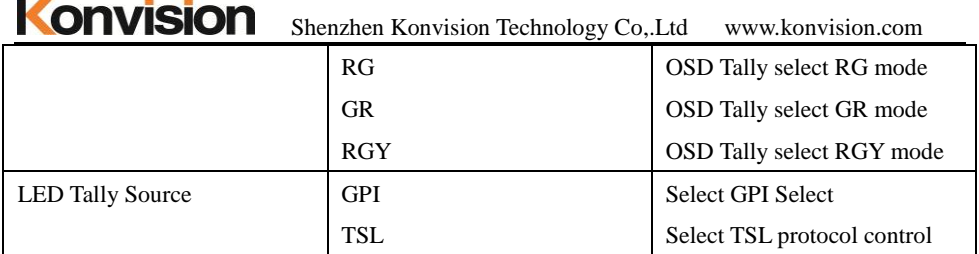

## <span id="page-32-0"></span>OSD Settlings:

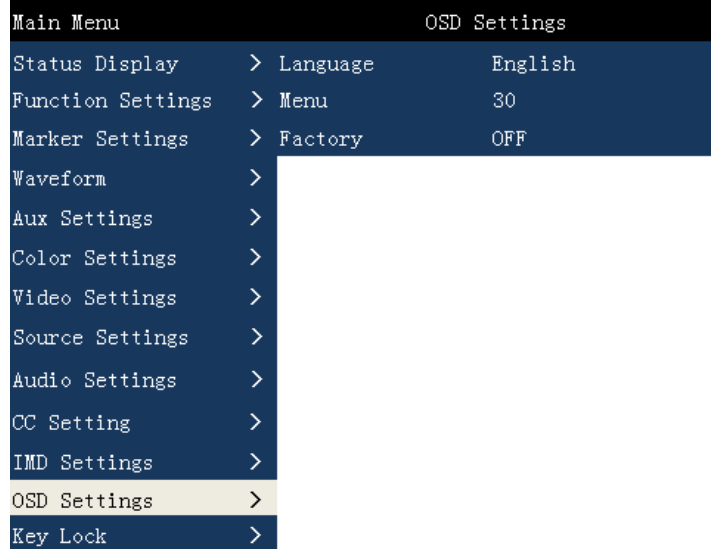

## OSD Settings

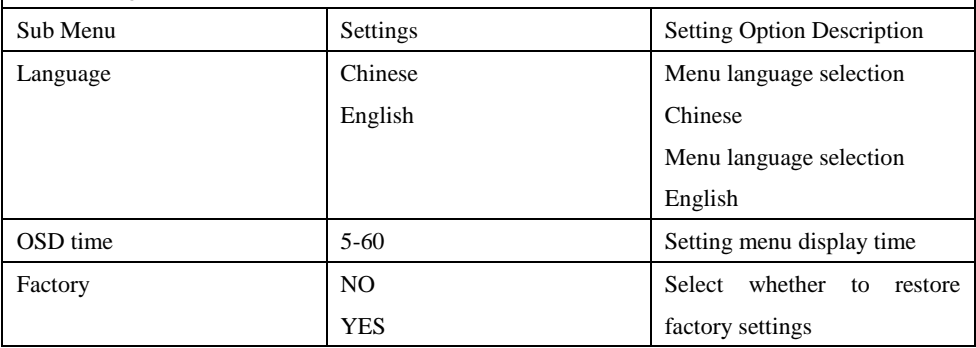

# Konvision Shenzhen Konvision Technology Co,.Ltd www.konvision.com

## <span id="page-33-0"></span>Key Lock:

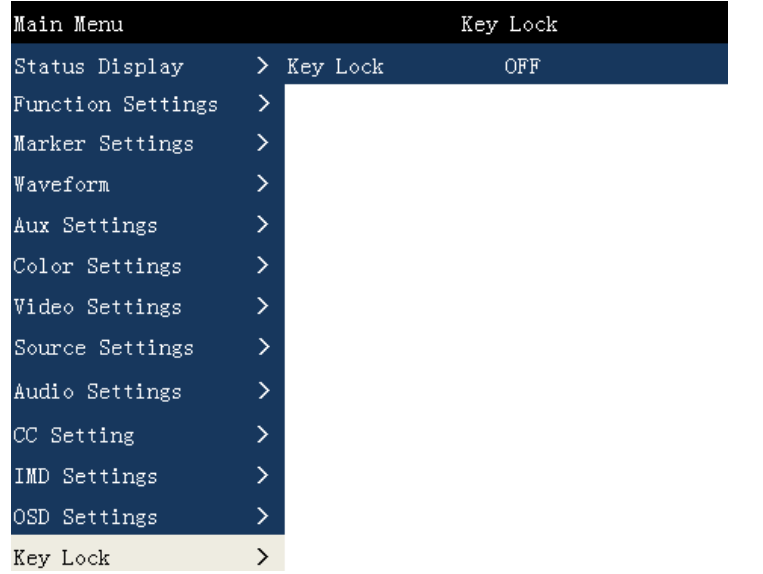

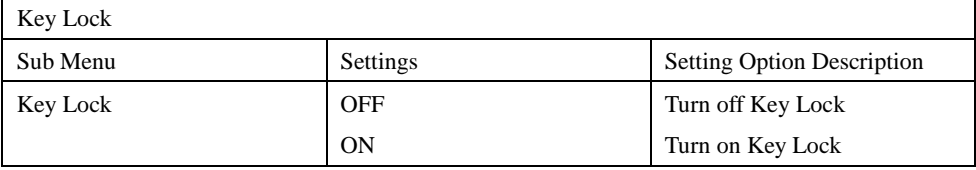

## <span id="page-34-0"></span>Factory Settings

Use this feature, you can reset this monitor to factory settings.

The factory settings can be restored when the following conditions occur on the monitor:

1.When the parameters of the monitors are misadjusted, enter the factory reset option and restore to factory setting

2.When the monitor's screen display or sound is not normal, you can enter the factory reset option to return to the factory settings in case of non-hardware failure.

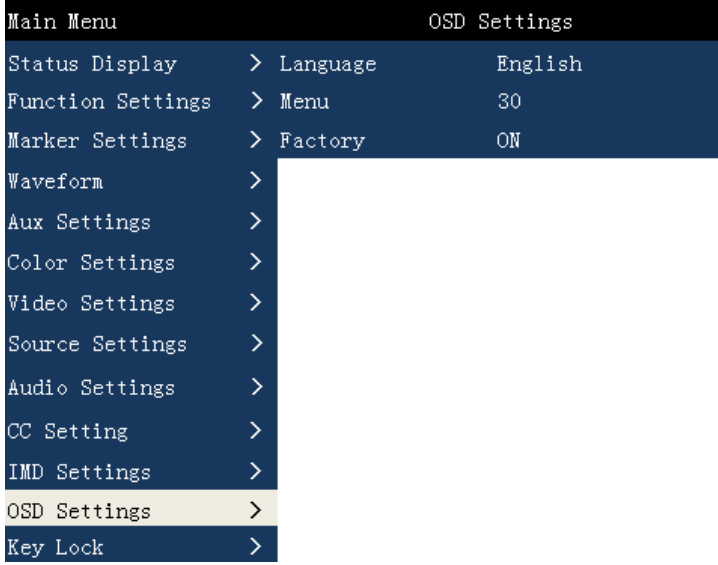

To do factory reset, please follow the below six steps:

- 1. Press MENU/EXIT button to enter main menu.
- 2. Turn VOLUME knob to item Setup and select it.
- 3.Press KNOB Key to select the menu settings sub-menu option.
- 4. Press the DOWN button to select the factory setting option.
- 5. Press the KNOB Key to select whether to restore the factory settings. Select "Yes" and the monitor will be restored to factory settings.

## <span id="page-35-0"></span>Remote Control

Remote control the monitor through Ethernet:

- 1. Connected with monitor via LAN, and you can achieve remote controlling by software "Konvision Device Controller". (Network remote control software and instructions please contact with the dealer)
- 2.The network cable is a parallel cable connection

Parallel line connection: Both ends are 568A standard or both ends are 568B standard.

568A standard: green white, green, orange white, blue, blue white, orange, brown white, brown

568B standard: orange white, orange, green white, blue, blue white, green, brown white, brown

## <span id="page-35-1"></span>AC Power Connection

Plug the AC power cord into the monitor AC jack

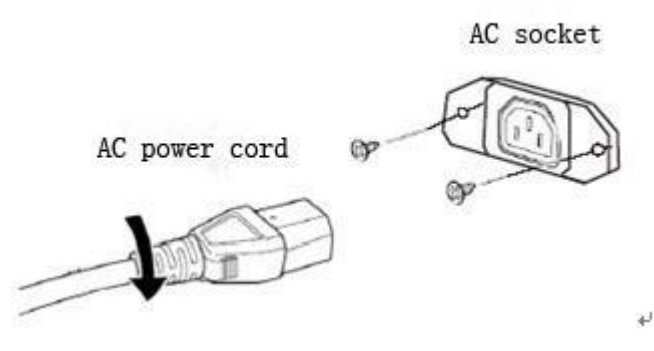

Note:1) Please hold the plug tight when you pull out the power cord.

2) Please do not connect the power supply before you insert the cable well.

3) Please use power cord match to monitors.

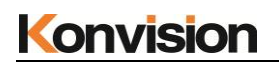

# Warranty Card

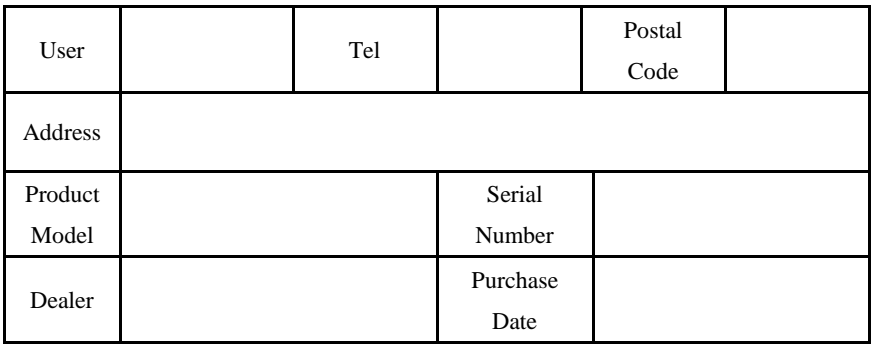

## **Maintenance Record**

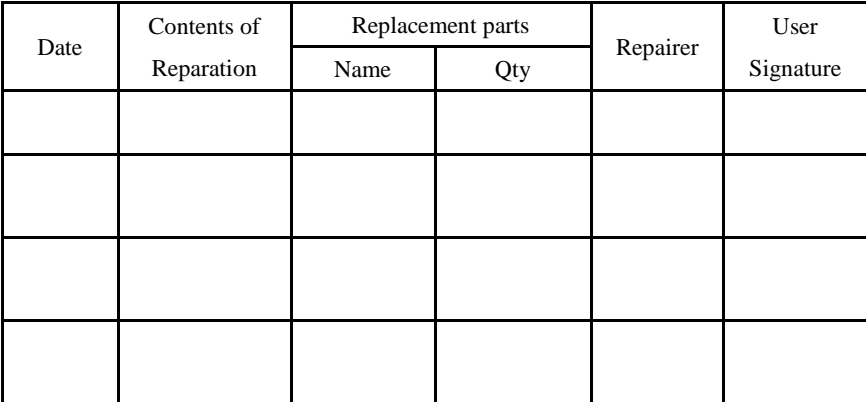

This warranty card should be filled in immediately when purchasing

Please keep a proper record of this warranty card.

As the continuous improvement of the products, this will subject to change without notice

All contents on this data have been carefully checked, if there is any printing errors & omissions or any misunderstanding, our Company reserves the right of interpretation.